**AtlasNetworks XPM 사용자 앱 사용 매뉴얼**

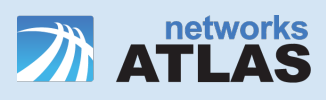

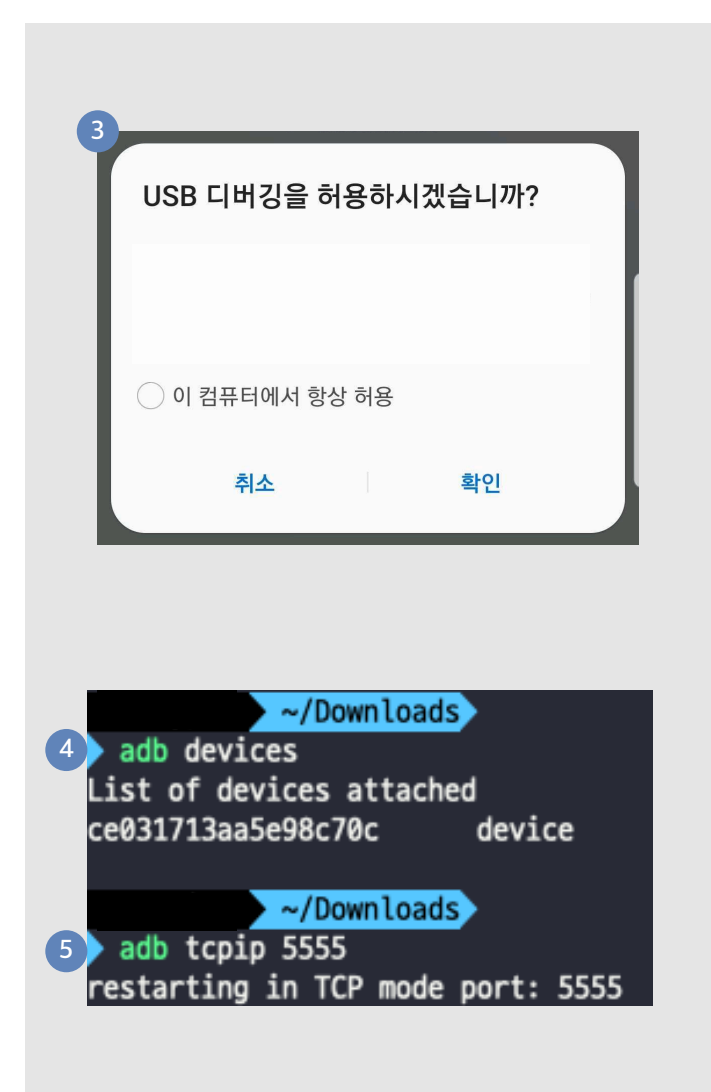

#### **앱 설치 전 사전 설정 (tcp /ip 5555 port 개방 )**

- 1. PC(windows, mac) 에 adb 를 설치한다 .
- 2. USB Cable 을 사용하여 adb 를 설치한 PC 와 단말기를 연결한다 .
- 3. 단말기에서 USB 디버깅 허용 알림에서 확인을 눌러준다 .
- 4. Terminal 을 열어 아래의 adb 명령어를 사용하여 단말기 연결을 확인한다 .
	- : **adb devices**
	- > 다음과 같은 문구가 나오면 다음 과정을 실행하면 된다 .
	- (디버깅 허용을 하지 않을 경우 device 대신 unauthorize라고 표기됨 )
	- **: {Device UDID} device**
- 5. 아래의 adb 명령어를 사용하여 5555 포트를 개방한다 .
	- : **adb tcpip 5555**
	- >다음과 같은 문구가 나오면 앱 설치를 진행하면 된다 .
	- : **restarting in TCP mode port: 5555**

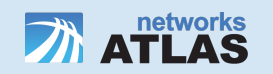

#### **XPM Connector**

Developer contact email: ysy3350@atlasnetworks.co.kr

내 기기에서 테스트 앱을 테스트할 수 있도록 Firebase에서 내 이름, 기기 제조업체, 모델, OS를 수 □ 집하고 이를 XPM Connector 개발자와 공유하는 데 동의합니다. 데이터 사용 방식에 대한 정보는 위의 이 메일을 사용해 개발자에게 문의하세요.

이 기기에서 테스트 시작

#### **앱 설치 1**

#### 아래 URL을 통하여 앱 다운

XPM Connector https://www.cloudxpm.com/app.apk

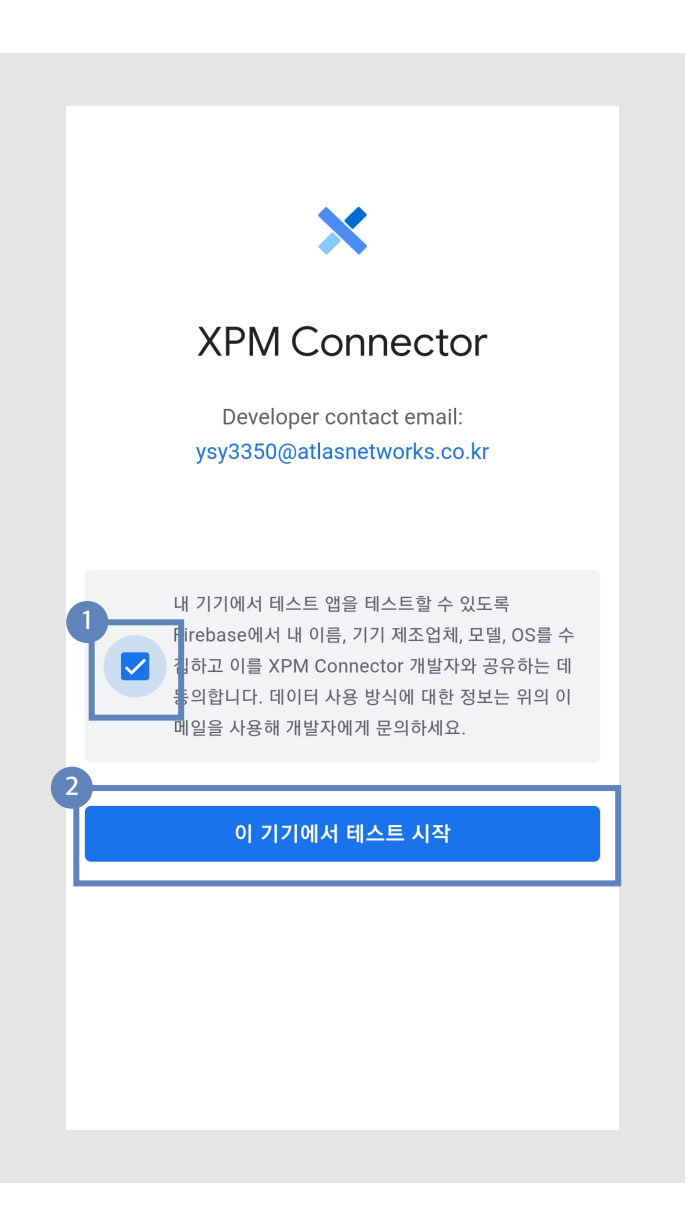

## **앱 설치 2**

체크 박스를 선택합니다.

이 기기에서 테스트 시작을 클릭합니다.

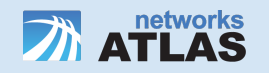

### ■ 앱 설치 3

#### 다운로드를 클릭합니다.

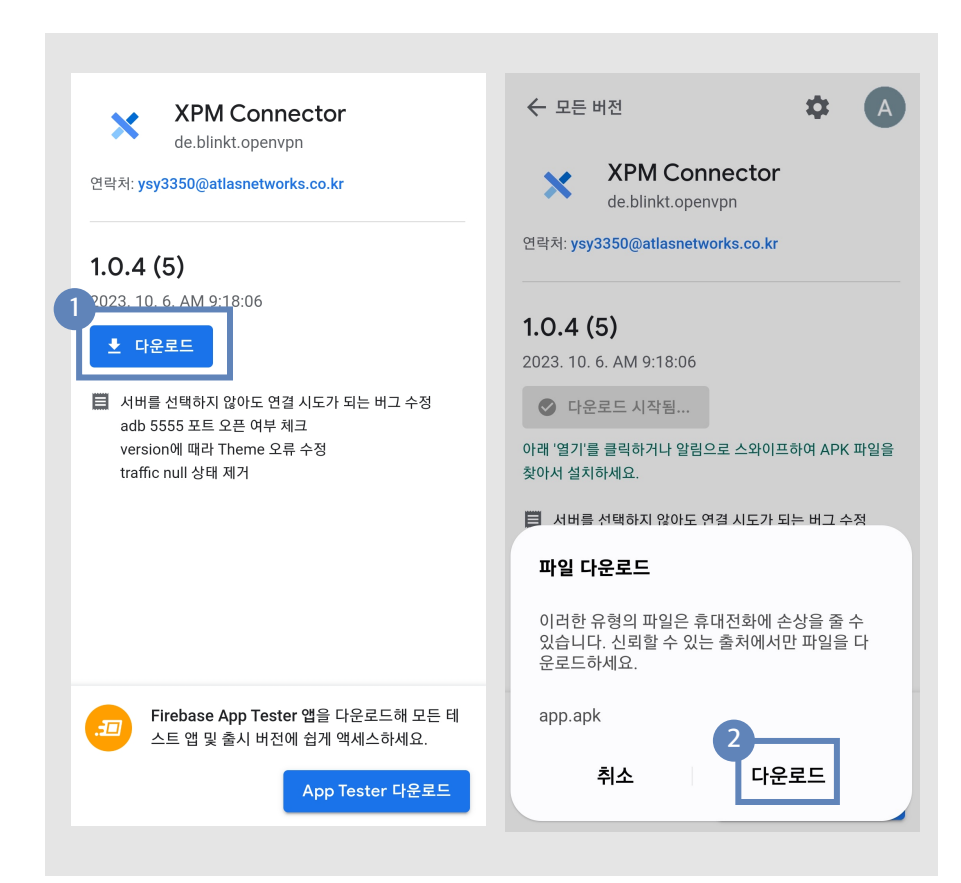

#### 알림창에서 다운로드를 클릭합니다.

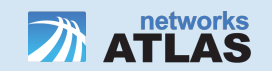

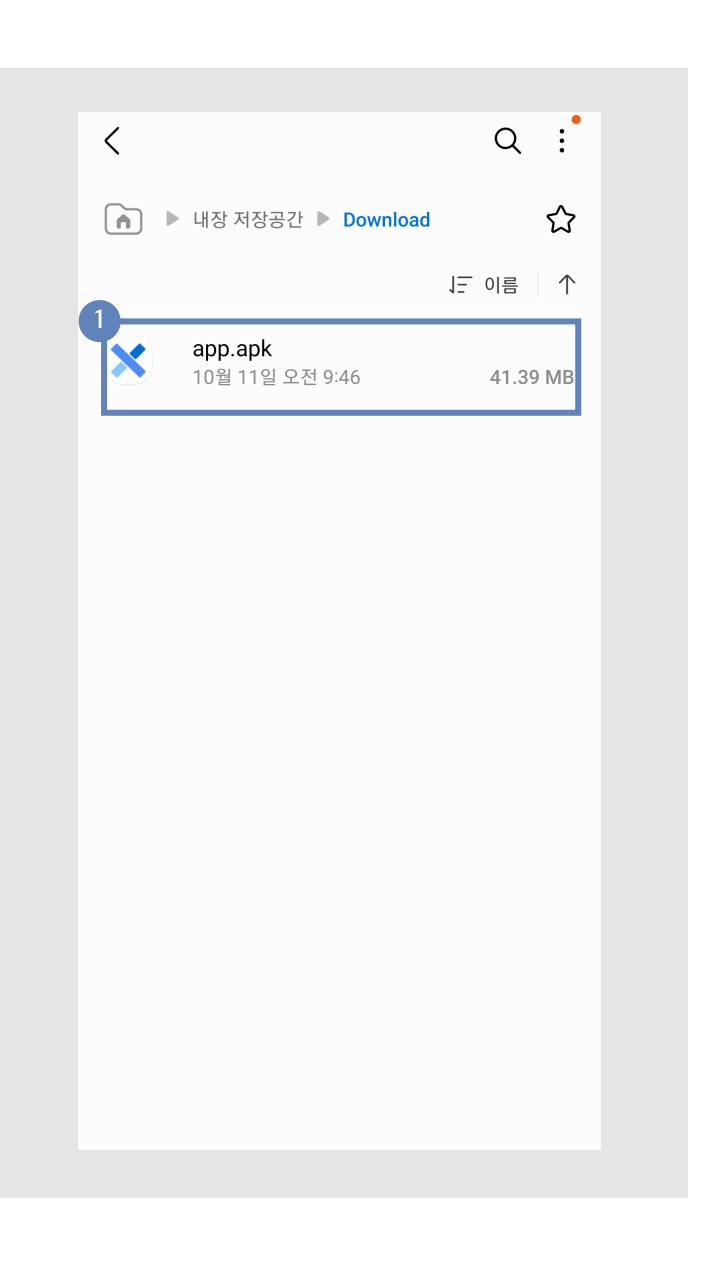

### **앱 설치 4**

내장 저장공간 > Download 폴더에서 app.apk 파일을 실행합니다 .

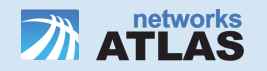

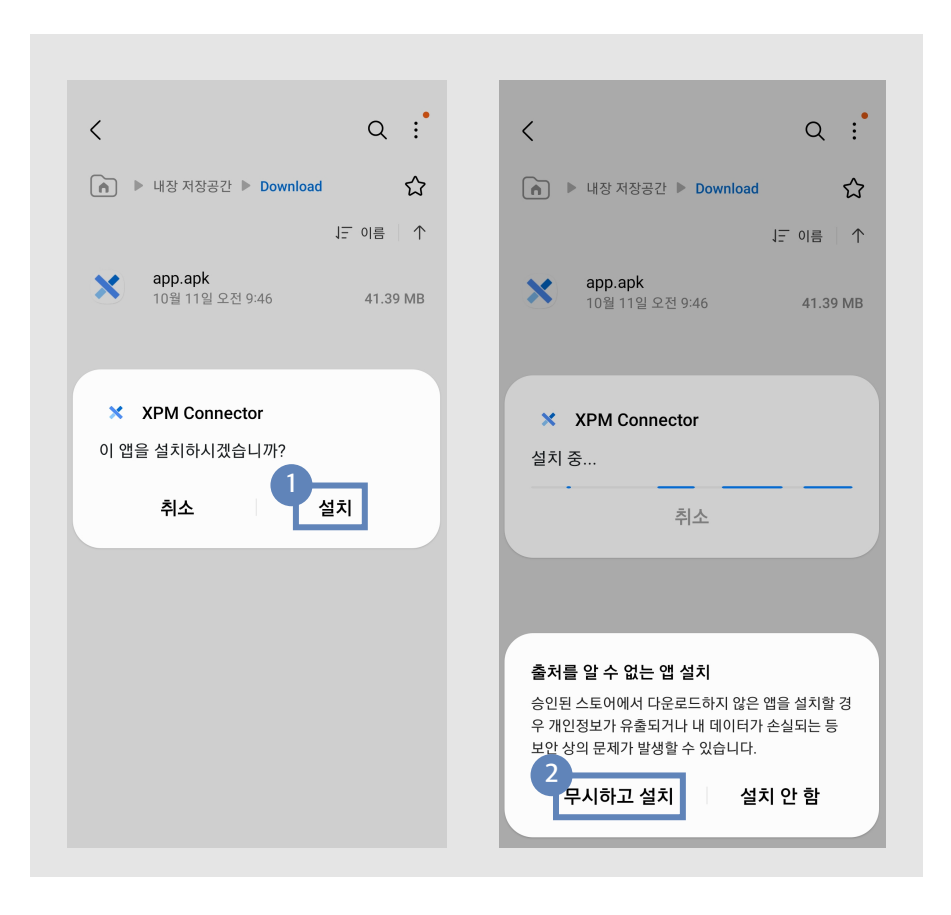

### ■ 앱 설치 5

#### 설치를 클릭합니다.

알림창에서 무시하고 설치를 클릭합니다.

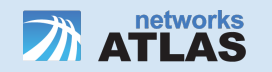

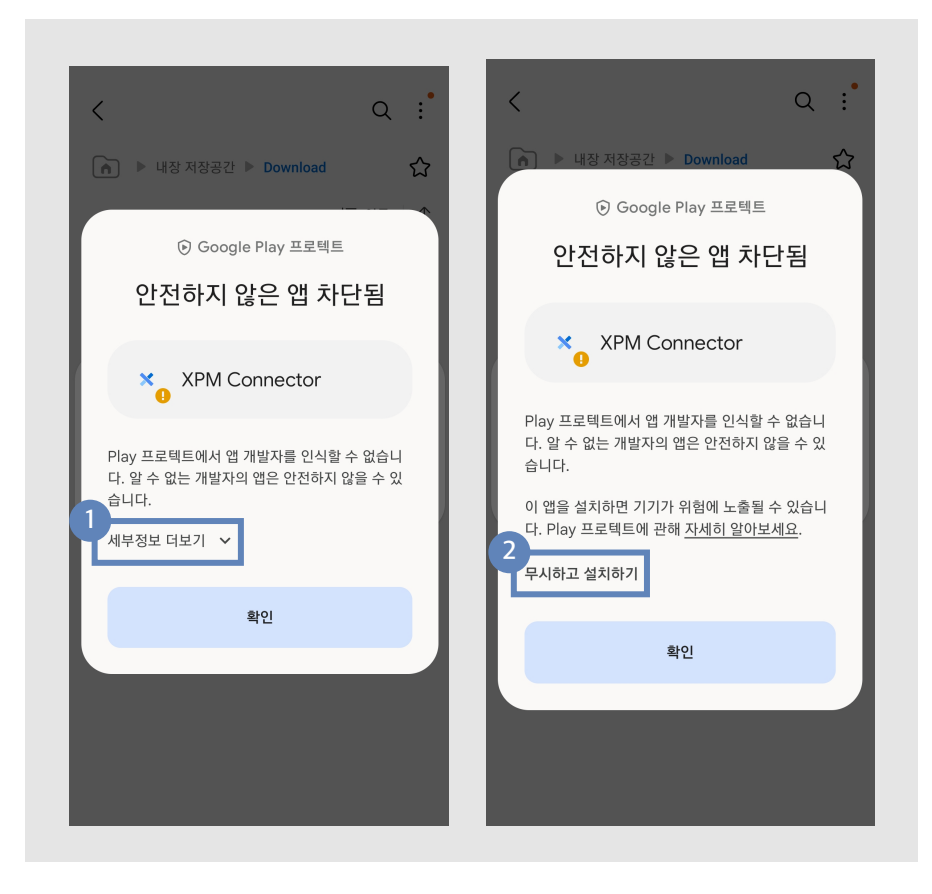

### ■ 앱 설치 6

세부정보 더보기를 클릭합니다.

무시하고 설치하기를 클릭합니다.

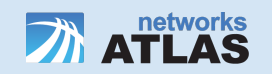

#### **앱 설치 7**

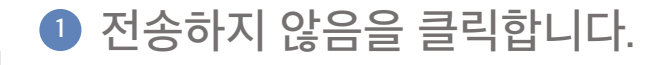

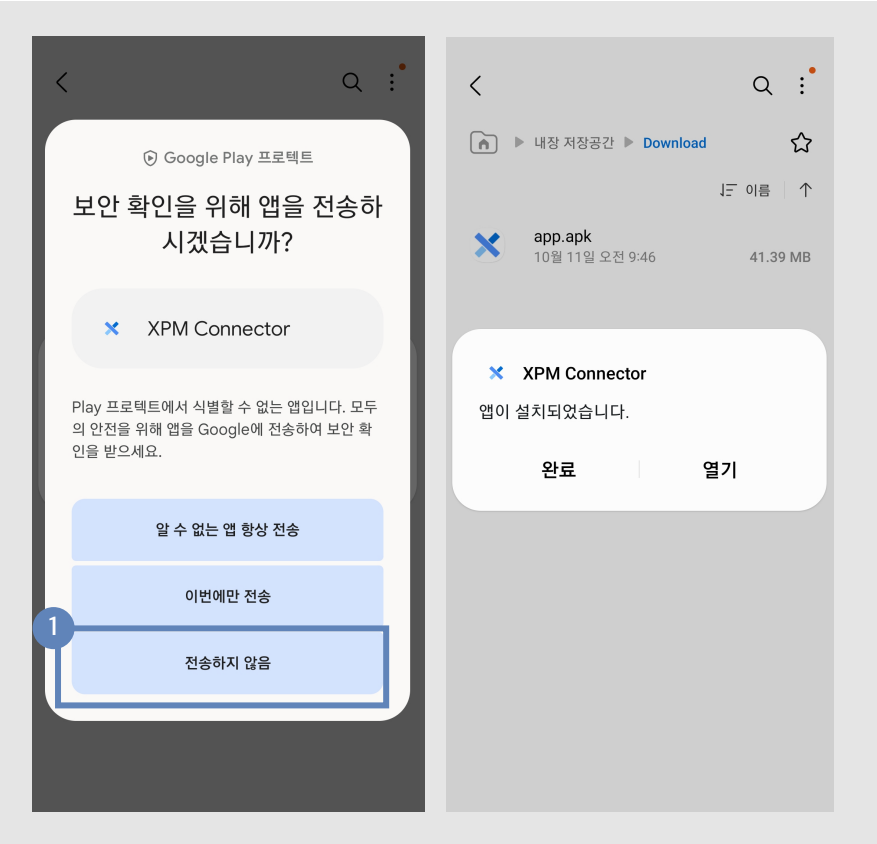

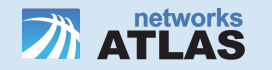

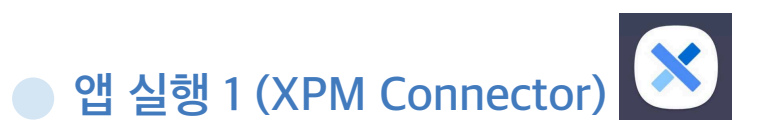

#### 설치가 완료되면 XPM Connector 를 실행합니다 .

#### **1** 실행 시 좌측 스크린샷과 같이 알림창이 나타나게 되며 I trust this application. 문구 체크 > 확인 버튼 클릭을 해주시면 됩니다 .

#### ▲ 주의

**1**

XPM Connector attempts to<br>control XPM Connector Manager

By proceeding, you are giving the application permission to completely control OpenVPN for Android and to intercept all network traffic. Do NOT accept unless you trust the application. Otherwise, you run the risk of having your data compromised by malicious software.

#### I trust this application.

확인 취소

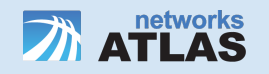

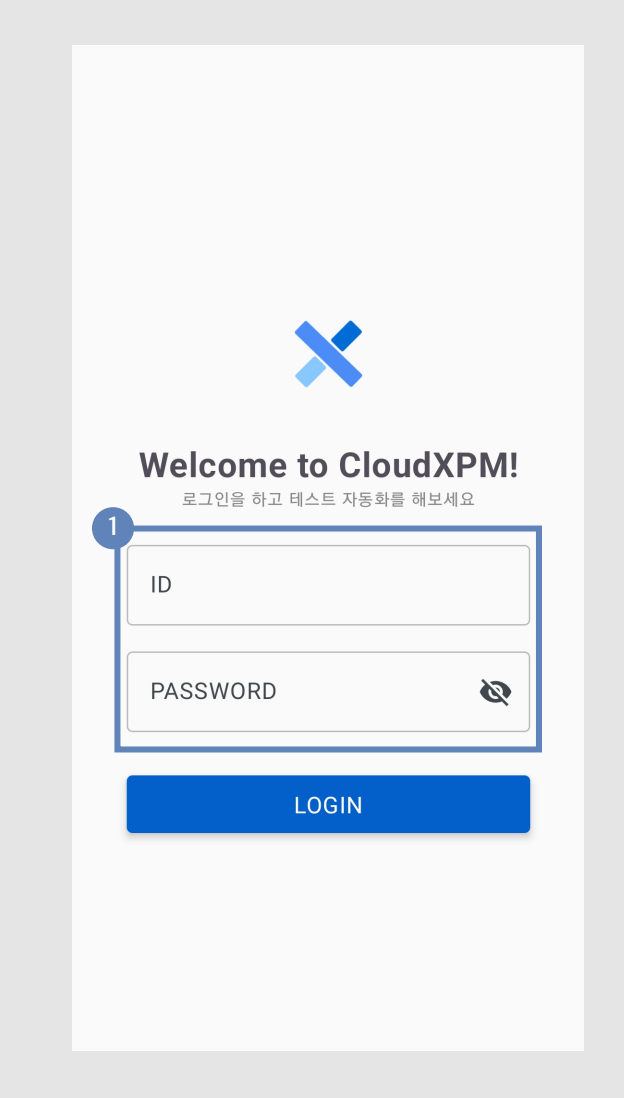

#### $\mathbf{\mathcal{C}}$  실행 2 (XPM Connect

최초 접속 시 <u>http://clo</u> ID, PASSWORD를 입력 **1**

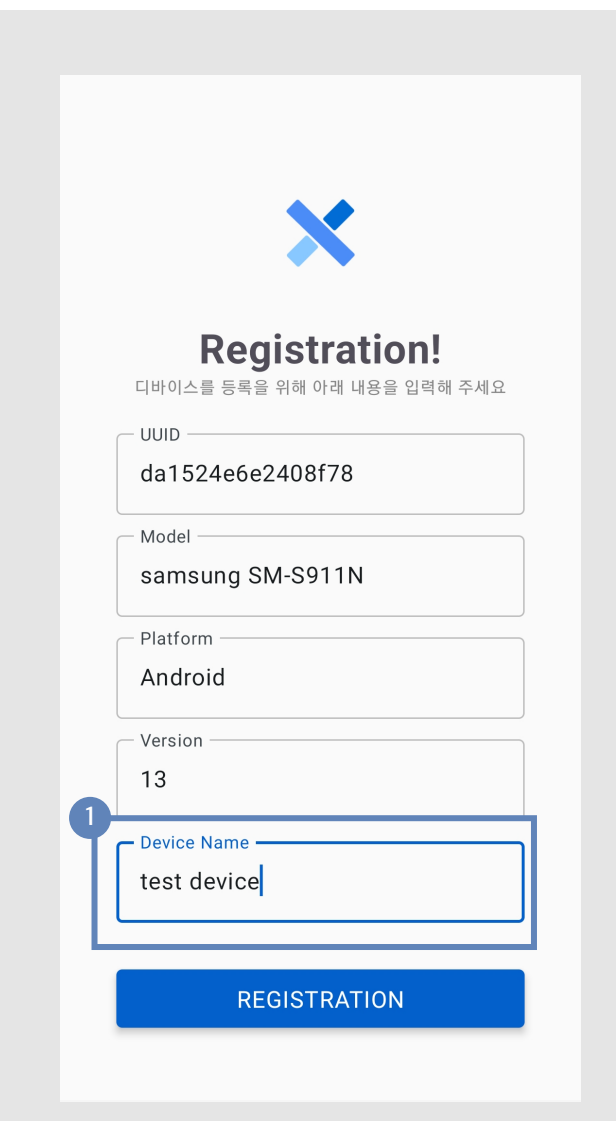

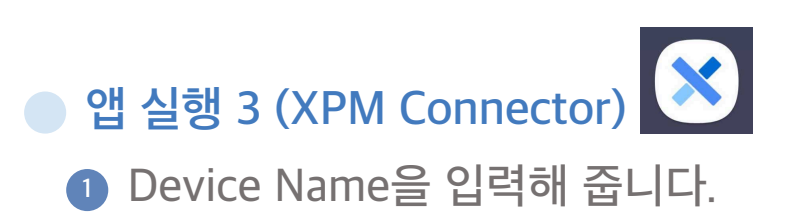

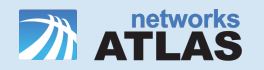

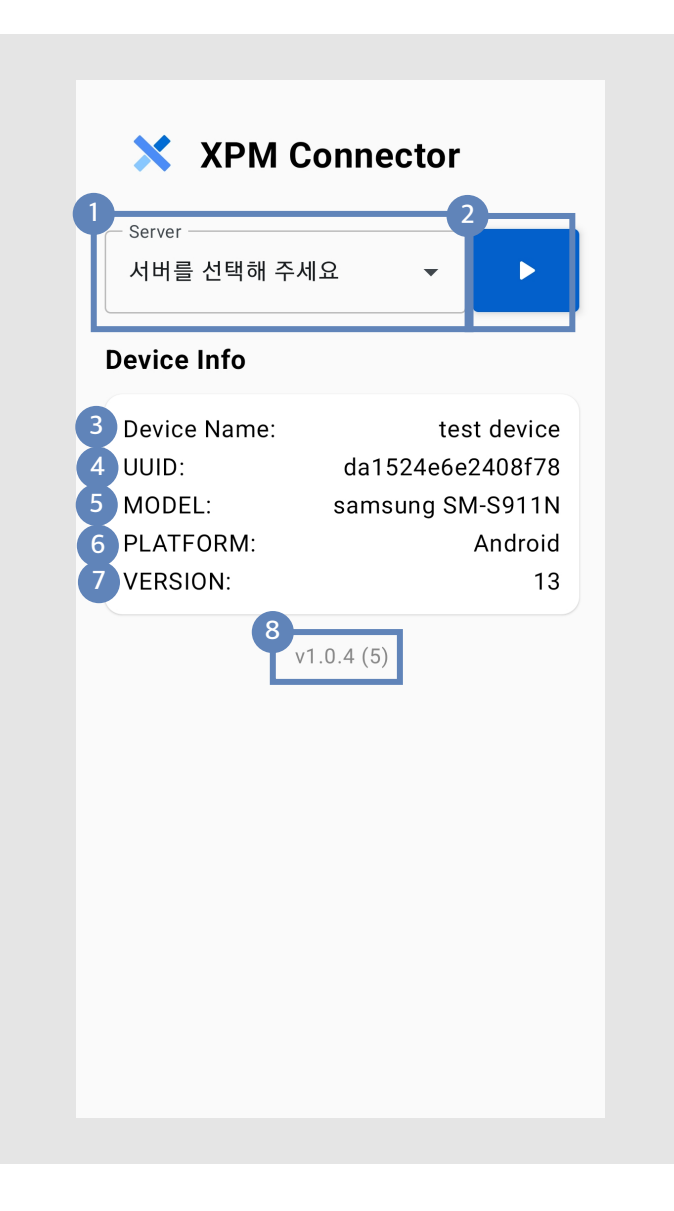

# **홈 화면**

- **Server :** XPM 서버를 선택합니다.
- **Connect/Disconnect :** 클릭을 통하여 XPM 클릭을 통하여 XPM 서버와의 연결 상태를 변경할 수 있습니다.
- **Device Name** : 사용자의 핸드폰 이름을 표시합니다.
- **UUID** : 핸드폰마다 보유하고 있는 고유한 아이디를 표시합니다.
- MODEL : 핸드폰의 모델명을 표시합니다.
- PLATFORM : 핸드폰의 플랫폼 명을 표시합니다.
- **VERSION :**플랫폼의 버전을 표시합니다.
- **버전 보기 :** 현재 앱의 버전을 표시합니다.

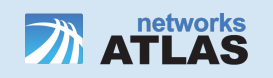

## **상태 별 홈 화면**

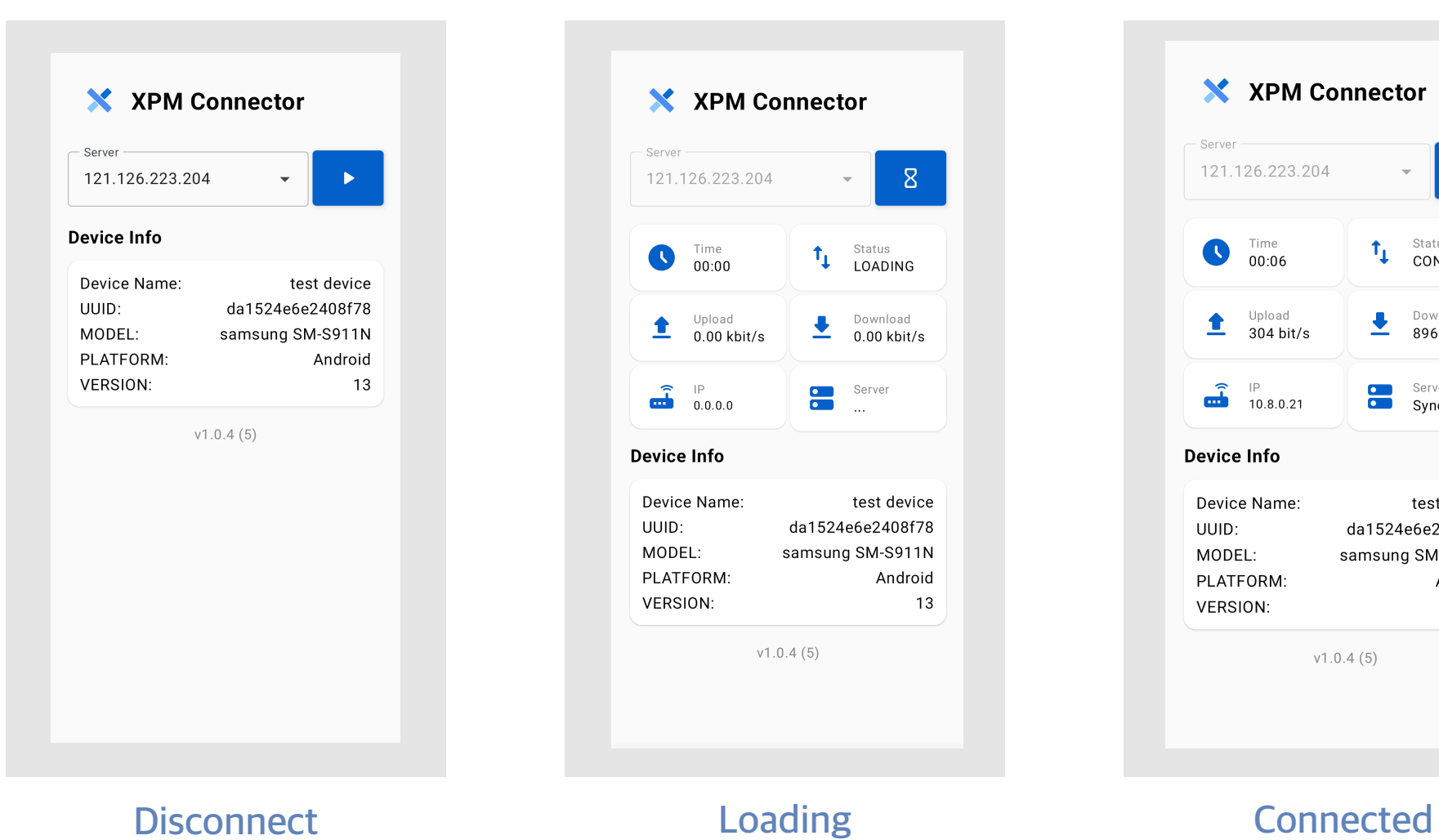

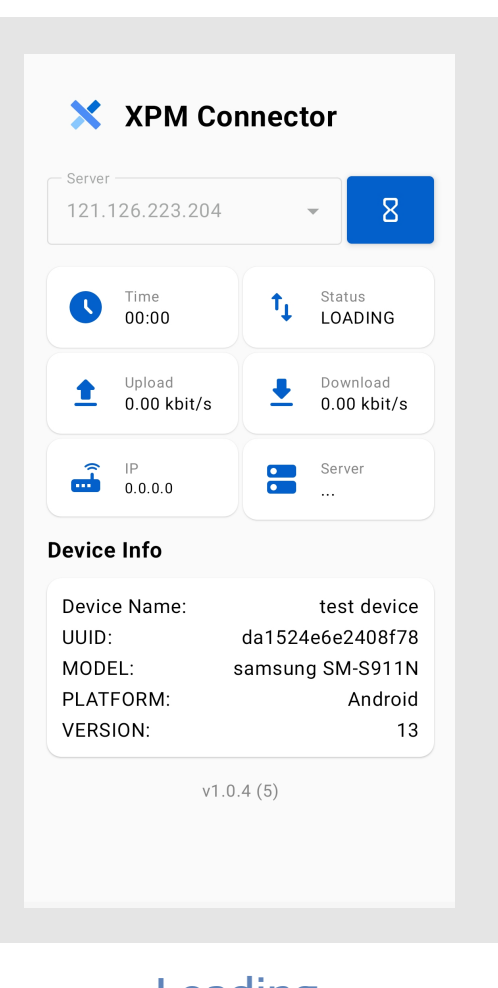

X XPM Connector Server- $\bullet$ 121.126.223.204  $\mathbf{v}$  . Time<br>**00:06**  $T_{\downarrow}$  Status<br>CONNECT...  $\bullet$  $\begin{array}{c}\n\bullet \\
\bullet \\
\hline\n\end{array}$  Download<br>896 bit/s Upload  $\blacktriangle$  $304 \text{ bit/s}$  $\overline{\bullet}$   $\overline{\bullet}$   $\overline{\bullet}$  10.8.0.21 **O** Server<br> **Synced Device Info** Device Name: test device UUID: da1524e6e2408f78 samsung SM-S911N MODEL: PLATFORM: Android VERSION: 13  $v1.0.4(5)$ 

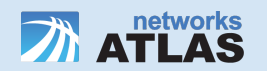

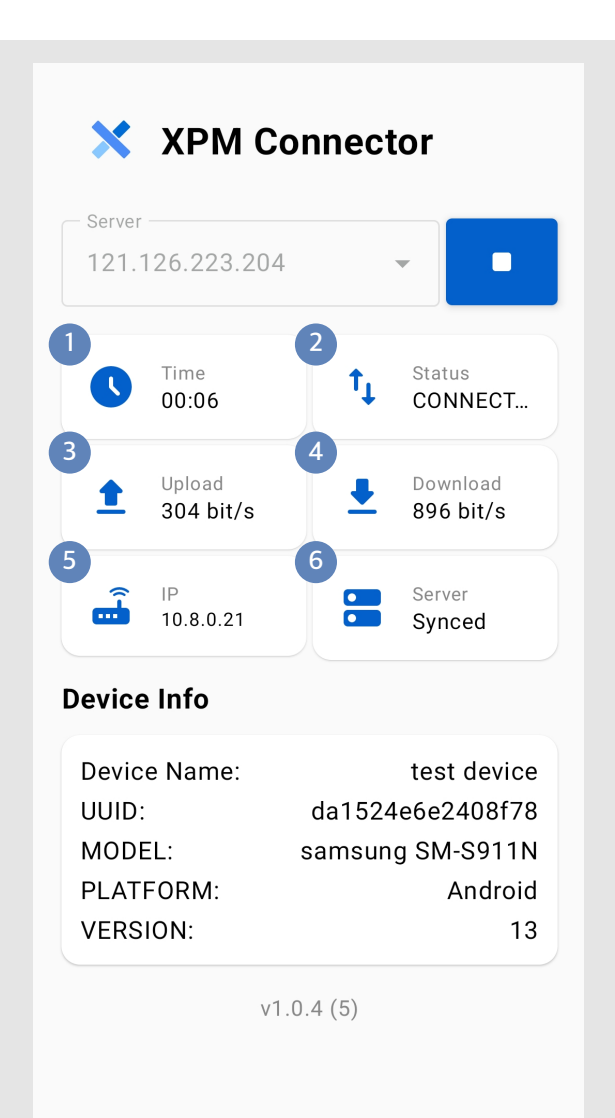

## **내 정보 보기 화면**

- **Time :** XPM 서버와 연결되어 있는 시간을 표시합니다.
- **Status** : Device의 상태를 표시합니다.
- **<sup>4</sup> Upload, Download** :Device의 고유한 아이디를 표시합니다.
- **IP** : Device에 할당된 VPN을 표시합니다.
- Server : Server와 Device간의 상태를 표시합니다.

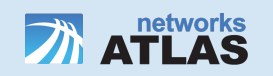